<span id="page-0-0"></span>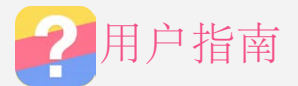

## 基础信息

在使用本信息及其支持的产品之前,请务必阅读以下信息:

- 快速入门指南
- [附录](#page-7-0)

若要获取电子版的快速入门指南,请访问[http://www.lenovocare.com.cn](http://www.lenovocare.com.cn/)。

## 主屏幕

主屏幕是使用手机的起始点。为了您的方便,主屏幕上已设置了一些实用的应用程序和小工具。

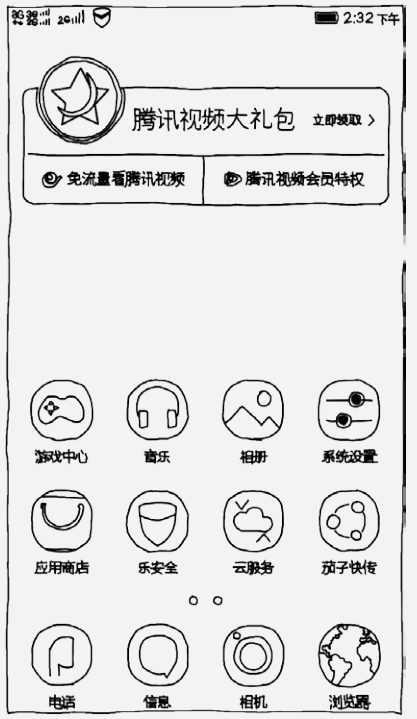

注意:根据您的位置、语言、运营商以及机型,手机的功能和主屏幕会有所不同。

## 管理主屏幕

使用屏幕管理可以添加、移动或删除主屏幕。

1. 按菜单键,然后点按屏幕管理。

或者在任意主屏幕上,将手指一起捏合即可进入屏幕管理。

提示:屏幕管理显示主屏幕缩略图。默认主屏幕在其缩略图底部显示  $\bigcap$ , 而其他主屏幕在其缩略图底部显  $\overline{\pi}$ <sup> $\Omega$ </sup>

- 2. 进行以下任意操作:
	- $\overline{\phantom{a}}$  若要添加主屏幕, 点按十。
	- 若要移动主屏幕,按住屏幕缩略图,直至屏幕略有放大,将屏幕拖到新的位置,然后放开屏幕。
	- 若要删除空白主屏幕, 点按屏幕左上角的  $\times$  。
	- 若要将一主屏幕设置为默认主屏幕,点按屏幕缩略图中的  $\bigcap$  。

### 使用编辑模式

在编辑模式中,可以添加小工具、移动小工具或应用程序、创建应用程序文件夹,以及卸载应用程序。

1. 按菜单键,然后点按添加。

或按住主屏幕上的任何区域,即可快速进入编辑模式。

- 2. 进行以下任意操作:
	- 若要在主屏幕上添加小工具,可将底部小工具列表向左或向右滑动,按住小工具,直至小工具弹出,将小 工具拖到要放置的位置,然后放开。
	- 若要移动小工具或应用程序,可按住小工具或应用程序,直至其图标略有放大,将其拖到要放置的地方, 然后放开。

若要创建应用程序文件夹,可按住应用程序,直至其图标略有放大,然后将其拖到其他应用程序上。

• 若要卸载应用程序,点按应用程序图标上的  $\times$  。

注意: 大多数预装应用程序无法卸载, 因此这些程序图标上没有  $\times$  。

### 更换壁纸

- 1. 按菜单键,然后点按壁纸。
- 2. 进行以下任意操作:
	- 若要将照片设置为壁纸,点按进入相册,选择并裁剪照片,然后点按应用并选择相应的选项。
	- 若要使用静态壁纸,点按壁纸缩略图,然后点按应用并选择相应的选项。
	- 若要使用动态壁纸,点按 ▲,选择动态壁纸,点按壁纸缩略图,然后点按设置壁纸。

本手机的触摸屏下方有三个按键。

- 菜单键: 点按 三 即可显示菜单选项。
- 主屏幕键: 点按 BB 可返回到默认主屏幕。按住主屏幕键, 即可看见正在运行的应用程序。然后执行以下操 作:
	- 点按应用程序可将其打开。
	- 按住应用程序即可查看其信息。
- 返回键: 点按 】, 即可返回上一页面或退出当前应用程序。

## 屏幕锁定

当手机处于开启状态时,按电源键即可手动锁定屏幕。再按电源键,即可显示锁定的屏幕,从屏幕的底部向上滑 动,即可解除锁定。

注意:系统默认滑动解锁。若要修改解锁方式,请参阅[设置。](#page-6-0)

## 通知面板

通知面板将会通知您错过的电话、新短信,以及文件下载等正在进行的动作。通知面板还能让您快速访问 WLAN 开关等快捷开关。

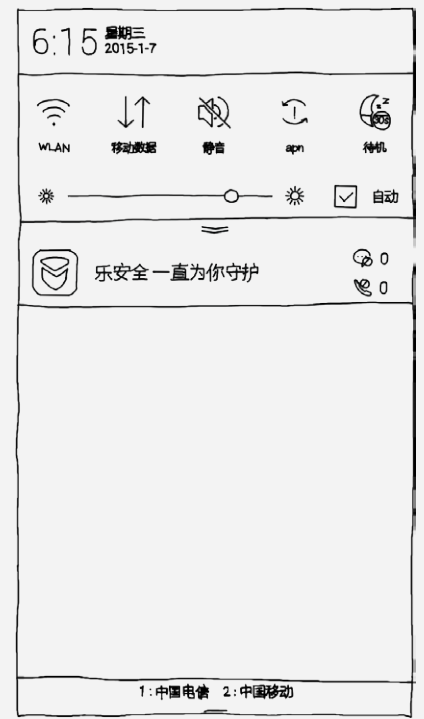

可以进行以下任意操作:

- 若要打开通知面板,从屏幕的顶部向下滑动。
- 若要关闭通知面板,从屏幕的底部向上滑动,或按返回键。
- 若要打开 WLAN 连接等某项功能,点按快捷开关。再次点按即可关闭此功能。
- 如要显示全部快捷开关,向下拖 ~ 。
- 若要隐藏除五个常用开关以外的其他快捷开关,向上拖
- 若要查看通知的详细内容,点按即可。

• 若要删除所有通知,点按  $X$ 。

## **USB** 连接

当使用 USB 连接线将手机连接到计算机时,通知面板会提示"USB已连接"。您可以点按此通知,然后选择连接 计算机的方式:

- · 媒体设备 (MTP): 如果想要在手机与计算机之间传送照片、视频和铃声等媒体文件, 则选择此模式。
- 相机 **(PTP)**:如果想要在手机与计算机之间仅传送照片和视频,则选择此模式。
- USB 调试 (ADB): 选择此模式即可启用调试。随后即可使用计算机上的第三方手机助手软件来管理手机数 据。

[回到顶部](#page-0-0)

## **4** 打电话

## 拨打电话

### 手动拨号

- 1. 打开电话应用程序。
- 2. 如果需要,可在拨号面板中点按拨号,即可显示键盘。
- 3. 输入想要拨打的电话号码, 然后点按

## 从通话记录拨打电话

- 1. 打开电话应用程序。
- 2. 点按通话记录选项卡。
- 3. 查看未接、已拨和已接电话,然后点按想要拨打的条目。

## 拨打联系人

- 1. 打开电话应用程序。
- 2. 点按联系人选项卡。
- 3. 找到想要通话的联系人,点按联系人姓名以显示联系人详细信息。
- 4. 点按您想要拨打的电话号码。

接到电话时,会出现来电画面。可以进行以下一项操作:

- 将联系人图像拖到 $\bigcirc$  即可接听来电。
- 将联系人图像拖到 $\bigodot$  即可拒绝来电。

以下方法可使来电静音:

- 按音量上键或音量下键。
- 按电源键。
- 将手机正面向下。

## 通话中选项

正在通话时,屏幕上有以下选项可用:

- 添加通话:显示拨号画面,可以拨打其他人电话。
- 静音:打开或关闭话筒。
- 录音:开始或停止电话录音。
- 拨号键盘:显示或隐藏键盘。
- 免提:打开或关闭扬声器。
- 一: 结束通话。

也可以按音量键调高或调低音量。

## 使用通话记录

通话记录中含有未接、已拨和已接电话条目。您可以按住一条通话记录,直至出现选项菜单,然后点按选项。例 如,您可以点按添加联系人选项,将此条目添加到联系人列表中。

[回到顶部](#page-0-0)

联系人

## 创建联系人

- 1. 打开联系人应用程序。
- $2.$  点按 十。
- 3. 输入联系人信息。
- 4. 点按保存。

- 1. 打开联系人应用程序。
- 2. 进行以下一项操作:
	- 向上或向下滚动联系人列表,找到所需联系人。 提示:联系人列表的边上有索引,能帮助快速指引。点按一个字母即可跳到此段。
	- 点按搜索框,然后输入联系人电话号码的前几位数字,或者输入联系人姓名的前几个字母或首字,搜索栏 下方将显示搜索结果。

## 删除联系人

- 1. 打开联系人应用程序。
- 2. 按住联系人,然后点按删除。

## 导入联系人

- 1. 打开联系人应用程序。
- 2. 按菜单键,然后点按导入**/**导出。
- 3. 点按从存储设备导入,选择一个或多个文件,然后点按导入。

- 1. 打开联系人应用程序。
- 2. 按菜单键,然后点按导入**/**导出。
- 3. 点按导出到存储设备,然后点按确定。

### [回到顶部](#page-0-0)

# 短信

## 发送短信

使用信息应用程序,可以发送文字信息和多媒体信息。

- 1. 打开信息应用程序。
- $2.$  点按 十。
- 3. 点按收件人文字框,然后输入联系人姓名或电话号码。文字框将自动列出匹配的联系人。选择其中一个联系 人。
	- 或点按 十 添加更多收件人。
- 4. 点按短信文本框,然后输入信息。
	- 提示:如果想要发送多媒体信息,点按 以选择照片或视频等媒体对象类型,然后将想要的媒体对象添加

到短信中。

5. 点按< $\mathcal A$ 。

- 1. 打开信息应用程序。
- 2. 点按搜索文本框,然后输入完整或部分联系人姓名或电话号码。

## 删除短信

- 1. 打开信息应用程序。
- 2. 按住一条短信或一组短信,直至被选中,然后点按删除。

## 相机

## 相机基本操作

使用相机应用程序可进行拍照或录像。

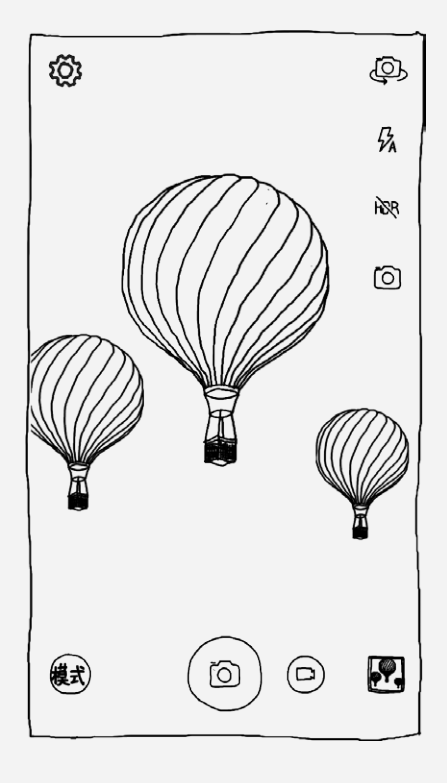

- 点按 选择相机模式。
- 点按 回进行拍照。
- 点按  $\bigoplus$  开始录像。
- 点按照片或视频缩略图,即可查看相册应用程序中的照片或视频。更多信息,请参阅[相册。](#page-5-0)
- 点按 © 选择拍摄模式。
- 点按 <br 使用 HDR (高动态范围) 。
- 点按 人 选择闪光模式。
- 点按  $\overline{\mathbb{Q}}$  在前置摄像头和后置摄像头之间讲行切换。
- · 点按 <sup>(3)</sup> 配置其他相机设置。

同时按住电源键和音量下键即可进行截屏。

默认设置下,截屏图像会保存在手机的内置存储卡中。若要查看截屏,可进行下列操作之一:

- 打开相册应用程序,寻找屏幕截图相册。
- 打开文件管理应用程序,查看内置存储卡,然后进入**Pictures > Screenshots**文件夹。

## <span id="page-5-0"></span>相册

## 查看照片和视频

- 1. 打开相册应用程序。
- 2. 点按相册。

照片和视频默认按相册分组。如果想要以时间线查看照片或视频,则点按 4,然后选择时间。 3. 点按照片或视频,以全屏模式查看。

- 4. 进行以下任意操作:
	- 若要观看下一张或上一张照片或视频,向左或向右轻扫。
	- 若要放大或缩小照片,展开或捏合照片。放大时,可拖动照片观看照片的其它部位。
	- 若要观看视频, 点按  $\bigodot$ 。

在观看照片或视频时,点按 < 并选择信息或蓝牙等共享通道,即可与他人共享照片或视频。 如果想要同时共享多张照片或多个视频,则进行以下所有操作:

- 1. 打开相册应用程序。
- 2. 在相册或时间线组中,按住想要共享的照片或视频,直至选中。
- 3. 点按更多对象。
- 4. 点按 <  $\zeta$  , 然后选择一个共享通道。

## 删除照片和视频

在观看照片或视频时,点按 回 即可删除照片或视频。

如果想要同时删除多张照片或多个视频,则进行以下所有操作:

- 1. 打开相册应用程序。
- 2. 在相册或时间线组中,按住想要删除的照片或视频,直至选中。
- 3. 点按更多对象。
- $4.$  占按  $\overline{\mathbb{II}}$

## <span id="page-5-1"></span>网络

## **WLAN** 连接

- 1. 转到系统设置 **>** 系统设置 **>** 无线和网络 **> WLAN**。
- 2. 点按 **WLAN** 开关打开 WLAN。
- 3. 如果需要,点按扫描搜索可用的 WLAN 热点。 注意:您需要连接至某些有效的 *WLAN* 热点。
- 4. 点按列表中的一个 WLAN 热点,即可连接至互联网。 注意:访问安全链接时,您需要输入您的登录名和密码。

## 数据连接

- 1. 转到系统设置 **>** 系统设置 **>** 无线和网络。
- 2. 点按数据连接开关打开数据连接。 注意:您需要具有数据服务的有效 *UIM/SIM* 卡。如果没有 *UIM/SIM* 卡,请与您的运营商联系。

## 设置热点

您可以使用 **WLAN** 热点与其他手机或其他设备共享互联网连接。

- 1. 转到系统设置 **>** 系统设置 **>** 无线和网络 **>** 更多 **>** 个人热点。
- 2. 点按 **WLAN** 热点开关打开热点。 注意:也可以通过蓝牙或 *USB* 共享网络。

### [回到顶部](#page-0-0)

3. 如果这是第一次打开 WLAN 热点,点按 **WLAN** 配置信息即可查看或更改 WLAN 配置信息。 注意:若要允许他人的设备连接到您的网络,请告知其网络 *SSID* 和密码。

[回到顶部](#page-0-0)

## 浏览器

如果手机已经连接至 WLAN 或移动网络,则可以使用浏览器应用程序访问互联网。有关连接 WLAN 或移动网络 的详细信息,请参阅[网络。](#page-5-1)

## 访问网站

- 1. 打开浏览器应用程序。
- 2. 点按地址框,输入网站地址,然后点按进入。 或点按搜索框,输入搜索关键词,然后点按搜索。 提示:您不需要输入带*"http://"*的完整网站地址即可访问网站。例如,若要访问 *http://www.lenovo.com*,仅需在地址栏内输入*"www.lenovo.com"*,然后点按前往。
- 3. 在浏览网页时,可进行以下任意操作:
	- 点按 < 可返回到上一网页。
	- 点按 > 可前进到最近访问的网页。
	- 按住网页上的图片,然后点按保存图片,即可将图片保存到手机的内置存储卡中。

- 1. 打开浏览器应用程序。
- 2. 当浏览某个常用的网页时,点按 **>** 添加书签。
- 3. 编辑书签名称和网址,然后点按保存。

- 1. 打开浏览器应用程序。
- 2. 点按 **>** 书签**/**历史 **>** 书签。
- 3. 点按想要打开的书签。

## 清除浏览器记录

- 1. 打开浏览器应用程序。
- 2. 点按 **>** 书签**/**历史 **>** 历史。
- 3. 点按清空。

### [回到顶部](#page-0-0)

## <span id="page-6-0"></span>设置

## 设置日期和时间

- 1. 转到系统设置 **>** 系统设置 **>** 系统 **>** 日期和时间。
- 2. 进行以下任意操作:
	- 若要使用网络提供的日期和时间,选择自动确定日期和时间复选框。
	- 若要手动设置日期和时间,清除自动确定日期和时间复选框选择,然后分别点按设置日期和设置时间完成 相应的设置。
	- 若要使用网络提供的时区,选择自动确定时区复选框。
	- 若要手动设置时区,清除自动确定时区复选框选择,点按选择时区,然后选择一个时区。
	- 若要在 24 小时制和 12 小时制之间切换,选择或清除使用 **24** 小时格式复选框。
	- 若要选择日期显示格式,点按选择日期格式,然后选择一个日期格式。

- 1. 转到系统设置 **>** 系统设置 **>** 系统 **>** 语言和输入法 **>** 语言。
- 2. 选择想要使用的显示语言。

## 设置默认输入法

- 1. 转到系统设置 **>** 系统设置 **>** 系统 **>** 语言和输入法 **>** 键盘和输入法 **>** 默认。
- 2. 选择一种输入法。

## 设置屏幕锁定

转到系统设置 **>** 系统设置 **>** 个性化 **>** 安全和锁屏 **>** 锁屏 **>** 屏幕锁定,选择一个解锁方式,并完成相应设置。

## 允许安装来自未知来源的应用

在安装从未知来源下载的应用程序之前,请执行以下所有操作:

- 1. 转到系统设置 **>** 系统设置 **>** 个性化 **>** 安全和锁屏 **>** 设备管理。
- 2. 选择未知来源复选框。

## 设置铃声

您可以定义来电、短信和通知的默认铃声。也可以调节每种声音类型的音量。 转到系统设置 **>** 系统设置 **>** 个性化 **>** 铃声和音量。

## 恢复出厂设置

1. 转到系统设置 **>** 系统设置 **>** 系统 **>** 备份和重置 **>** 个人数据 **>** 恢复出厂设置。

2. 点按重置手机。

### [回到顶部](#page-0-0)

## <span id="page-7-0"></span>附录

## 安全和维护

### 使用手机

使用手机时,请遵循以下注意事项:

- 使用之前,请详细阅读本节说明。
- 当要求禁止使用手机或使用手机会导致干扰或危险时,请不要开机。
- 在飞机上,请始终保持手机关机。如果手机设置的闹钟、日程等在关机状态下具备自动开机功能,请在登机 前检查并取消设置。
- 使用手机时,应远离热源、高电压环境,如电器或电热烹饪设备。
- 注意防火。在加油站、燃料仓库等存放易燃品的地方请关机。
- 开车时严禁手持手机。请不要将手机放在气囊上方或气囊展开后能够触及的区域内,以免气囊膨胀时,手机 受到很强的外力,可能对您造成严重伤害。
- 只能使用本公司认可的标准电池和充电器等附件。对因使用第三方的附件造成的任何后果,本公司不承担任 何责任。
- 严禁擅自拆卸手机。
- 手机靠近其他电子设备时会对其造成干扰。请远离电子设备,如电视机、收音机、个人计算机、心脏起搏器 和助听器等设备。严禁将手机放于信用卡或磁场附近。在医院或其他特殊场所,请遵循特殊场所相关规定使 用您的手机。
- 严禁使手机受到机械振动或晃动。严禁用利器敲击屏幕。
- 使用手机套可能会损坏手机外壳涂层。
- 严禁使用溶解物,如苯、稀释剂或酒精,擦拭手机外壳。严禁让有腐蚀性的化学物品、清洁剂接触手机。只 能使用干净的软布轻轻地擦拭您的手机。
- 严禁将手机长时间暴露在阳光下,或过多烟雾与灰尘的地方。

保持手机干燥,严禁在湿度高的环境中使用,如浴室。该设备不防水,严禁使其淋雨或受潮。

- 当您要把充电器插头从您的手机上拔出时,抓紧插头往外拉,严禁拉电源线。
- 请不要只依靠手机作为紧急时刻的通信工具,如医疗救护。
- 请将手机放在儿童接触不到的安全地方,以防发生危险。

### 使用电池

使用电池时,请遵循以下注意事项:

- 使用之前,请详细阅读本节说明。
- 请勿尝试自行更换手机中的可充电电池。该电池只能由联想授权的维修机构或技术人员进行更换。联想授权 的维修机构或技术人员将根据当地的法律法规回收电池。
- 严禁将电池放置在过热或过冷的地方,温度高于50°C (122°F) 或低于-10°C (14°F) 的环境下会影响电池 性能。
- 严禁将电池掷入火中,以免发生爆炸。
- 严禁将电池放在水中,以免引起内部短路,造成电池发热、冒烟、变形、损坏、甚至爆炸。
- 请在凉爽、通风的室内给电池充电。否则充电时环境温度过高,会引起电池的发热、冒烟、燃烧或变形,甚 至爆炸。
- 本电池只能使用专用的充电器充电, 勿在0°C至45°C (32°F至113°F) 的温度范围外充电, 并且连续充电的 时间严禁超过12个小时。

### 使用充电器

使用充电器时,请遵循以下注意事项:

- 使用之前,请详细阅读本节说明和充电器表面标识。
- 请不要拆卸或改装充电器,严禁在电源线损坏的情况下使用充电器,否则会导致触电、起火和充电器损坏。
- 严禁用湿手接触充电器。如果充电器接触到水或其他液体,要立刻切断电源。
- 严禁短路充电器,严禁机械振动或晃动充电器,严禁阳光直射,严禁在浴室等高湿度的地方使用充电器。充 电器不防水,严禁使其淋雨或受潮。
- 请不要在电视机、收音机等电器附近使用充电器。
- 拔插头时要抓住充电器,拉电源线会损坏电线。
- 请将充电器放在儿童接触不到的安全地方,以防发生危险。

### 使用耳机

使用耳机时(您可能需要额外购买耳机),请遵循以下注意事项:

- 使用耳机时请注意控制适当的音量,以免损伤听力。
- 请勿用力拉扯耳机线,以免出现断裂现象。
- 在高温高湿的场所长时间使用耳机,容易造成耳机损坏或使用寿命降低。
- 驾驶汽车、骑自行车或马路上行走时,请勿使用耳机,否则容易导致交通意外。
- 请将耳机放在儿童接触不到的安全地方,以防发生危险。

### 系统更新风险声明

该操作系统仅支持官方提供的系统更新,若用户刷第三方ROM系统或采用任何破解的方式修改系统文件,可能会 导致系统不稳定,可能会带来安全风险或危险,用户需要为类似行为承担责任。

### 医疗设备

任何无线电发射设备(包括本设备)都可能会对保护不当的医疗设备的功能造成干扰。如果有问题或者不确定医 疗设备能否屏蔽外部射频能量,请向医疗人员或医疗设备厂商咨询。在禁止使用电子设备或禁用手机无线传输功 能的地方,请遵守相关规定。

### 心脏起搏器

装有心脏起搏器的人士在使用本产品时,请参考如下建议:

- 应始终保持手机与起搏器的距离大于15.3厘米(约6英寸)。
- 携带手机时,不应将其置于胸部口袋里。
- 应使用与佩戴起搏器不同侧的耳朵接听电话,以减少造成干扰的潜在因素。

助听器、植入耳蜗

助听器、植入耳蜗的使用者在使用本产品时,请咨询授权医疗人员并参考医疗设备提供商的说明。 若怀疑有干扰产生,请关机并将手机移至较远的位置。

在使用手机过程中出现任何问题,请参照下列方法加以解决。如果问题仍然存在,请立即与联想指定经销商或维 修商联系。

1. 什么是**PIN**码?屏幕出现输入**PIN**码如何处理?

PIN码用于防止用户的UIM/SIM卡被非法使用。若您的手机已启动PIN码保护功能,开机后,屏幕会显示输 入PIN码的提示。如果连续三次输入错误的PIN码,UIM/SIM卡将自动上锁。您必须输入PUK码才能解 锁。PIN码与UIM/SIM卡有关,而与手机无关, PIN码由网络运营商提供。初始PIN码一般为1234。如果您 不知道PIN码,请立即与网络运营商联络。

- 2. 什么是**PUK**码?屏幕出现输入**PUK**码如何处理? PUK码是个人解锁码,被用作解开因为连续三次输入错误PIN码而被锁上的UIM/SIM卡。如果累计10次输入 错误的PUK码,UIM/SIM卡将失效。PUK码由网络运营商提供。如果您不知道PUK码,请立即与网络运营商 联络。
- 3. 屏幕出现插入**UIM/SIM**卡信息如何处理? 确认UIM/SIM卡是否安装正确。检查UIM/SIM卡是否正常工作,其可能有缺陷或出现故障。如果是这样,请 交付网络运营商解决。
- 4. 显示不在服务区,网络故障如何处理? 检查信号强度的状态图标。如果无网络信号,您可能处于地下室或建筑物中的网络盲区,请移至其他地区接 收信号。还有另外一种情况,您可能处于网络未覆盖区,可以要求您的网络运营商提供网络服务范围。
- 5. 声音质量差,回音或有噪声使通话困难如何处理? 挂断电话,再次拨号,网络运营商可能为您转接一条通话质量较好的线路。
- 6. 待机时间变短如何处理? 所在地信号较弱,手机长时间搜索信号所致。在您不想接听电话时,可暂时关机;或者电池使用时间过长, 接近电池使用寿命,此时请更换新电池。
- 7. 手机不能开机如何处理? 检查电池电量或充电。可以在充电期间,打开手机检验一下。手机如果长时间静置后容易使电池过度放电, 此时无法开机,充电开始后较长时间内也无响应,需要等电量恢复后才能开机。
- 8. 不能发送短信息如何处理? 您要检查您的短信服务中心选项,查看您是否有设置短信服务中心号码或者号码错误,您可能没有开 通SMS服务,或者短信息发送对象无效,或您所在地区的网络运营商不支持该项服务(具体可咨询当地网络 运营商)。
- 9. 不能充电如何处理? 有三种可能:一是手机充电器工作不良,您可以就近与联想指定维修商或经销商联络;二是环境温度不适 宜,可以更换充电环境;三是接触不良,可以检查充电器插头。
- 10. 联系人不能添加数据如何处理?

联系人存储已满,可删除部分原有无用条目。

- 11. 不能选择某些功能如何处理? 没有开通此项服务或者所在地的网络运营商不支持该服务。请与联想指定维修商、经销商或网络运营商联 络。
- 12. 联想手机采用的是什么操作系统? 本手机采用的是Android操作系统,该操作系统从2007年面世以来得到了手机用户的广泛认可。目 前,Android操作系统已经是世界上用户最多的智能手机操作系统之一。
- 13. 如何安装第三方应用?

联想智能手机在出厂时就已经预置了多款流行的应用程序,能够满足普通用户的基本需求。用户也可以从电 子市场和第三方管理软件下载安装其他第三方应用,或者通过USB数据线拷贝第三方应用程序到手机上并安 装。

注意:只有联想预置的应用是经过联想测试并保证使用效果的,其他用户自行下载的应用需要确认该应用经

过*Google*的授权并获得数字签名方能保证使用效果。如果用户需要安装非*Google*授权的应用,需要设置允 许安装未知来源的应用程序,请参阅[设置。](#page-6-0)安装非认证的应用存在风险,一切由于用户自行安装非授权应用 引起的软硬件问题联想不承担维修责任。联想建议用户尽量下载官方认证的应用。

14. 第三方应用的下载和安装需要收费吗?

目前Android应用中超过半数都是免费的,安装和下载这部分应用都不需要收费。但是,下载带来的数据流 量是需要收费的,收费标准请咨询当地运营商。建议您在WLAN环境下下载应用程序,并且在没有数据流量 包月套餐或套餐流量即将耗尽情况下,按照以下步骤关闭数据连接和数据漫游:

a. 选择以下任意一种方式来关闭数据连接:关闭系统设置 **>** 系统设置 **>** 无线和网络 **>** 数据连接;关闭通 知面板中的移动数据。

b. 转到系统设置 **>** 系统设置 **>** 设备 **>** 国际漫游设置 **>** 卡槽一(或者卡槽二),清除开启复选框选择。 注意:由于用户个人没有关闭数据连接和数据漫游带来的高额流量费用联想方面不承担相关责任。

15. 发现系统速度越来越慢该如何处理?

智能手机和电脑一样,可能在长时间运行多个程序后会发现系统逐渐变"卡",此时重启手机就可解决该问 题。

如果重启还解决不了问题的话,回忆一下最近您是否下载安装过一些新的第三方应用程序,进入系统设置 **>** 系统设置 **>** 设备 **>** 应用程序 **>** 已下载,尝试卸载最近安装的程序后再重启手机。

如果以上两种方法都解决不了您的问题的话,可将手机恢复出厂设置,请参阅[设置。](#page-6-0)

注意:做此操作前注意使用手机自带的备份与恢复工具备份您的重要数据,或可以使用第三方工具。

16. 电池不耐用如何处理?

智能手机多为大屏手机,且支持的功能众多,如果您长时间上网、看视频、玩游戏,那么电池的续航时间也 会相应地减少。那么怎样才能尽可能延长电池的续航时间及其使用寿命呢?在您不需要无线连接的时候,关 闭WLAN、蓝牙、GPS、Exchange帐户同步,在光线昏暗或者夜晚时,建议您调低屏幕亮度,不仅能延长 手机的使用时间,更能保护您的视力。

[回到顶部](#page-0-0)

版权所有:2015 联想集团 [www.lenovo.com](http://www.lenovo.com/)